# **Procedura di richiesta nulla osta tramite SOL**

## **NB: lo studente interessato ad una delle Laure Magistrali interessati dalla seguente procedura, potrà accedere all'immatricolazione al corso solamente a nulla osta ottenuto.**

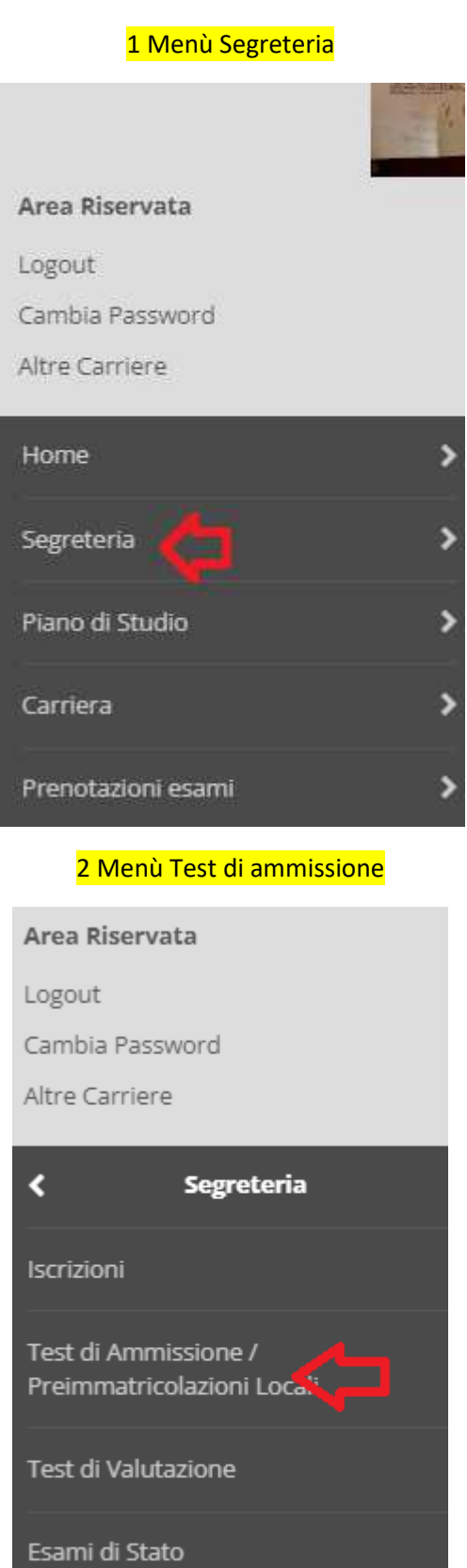

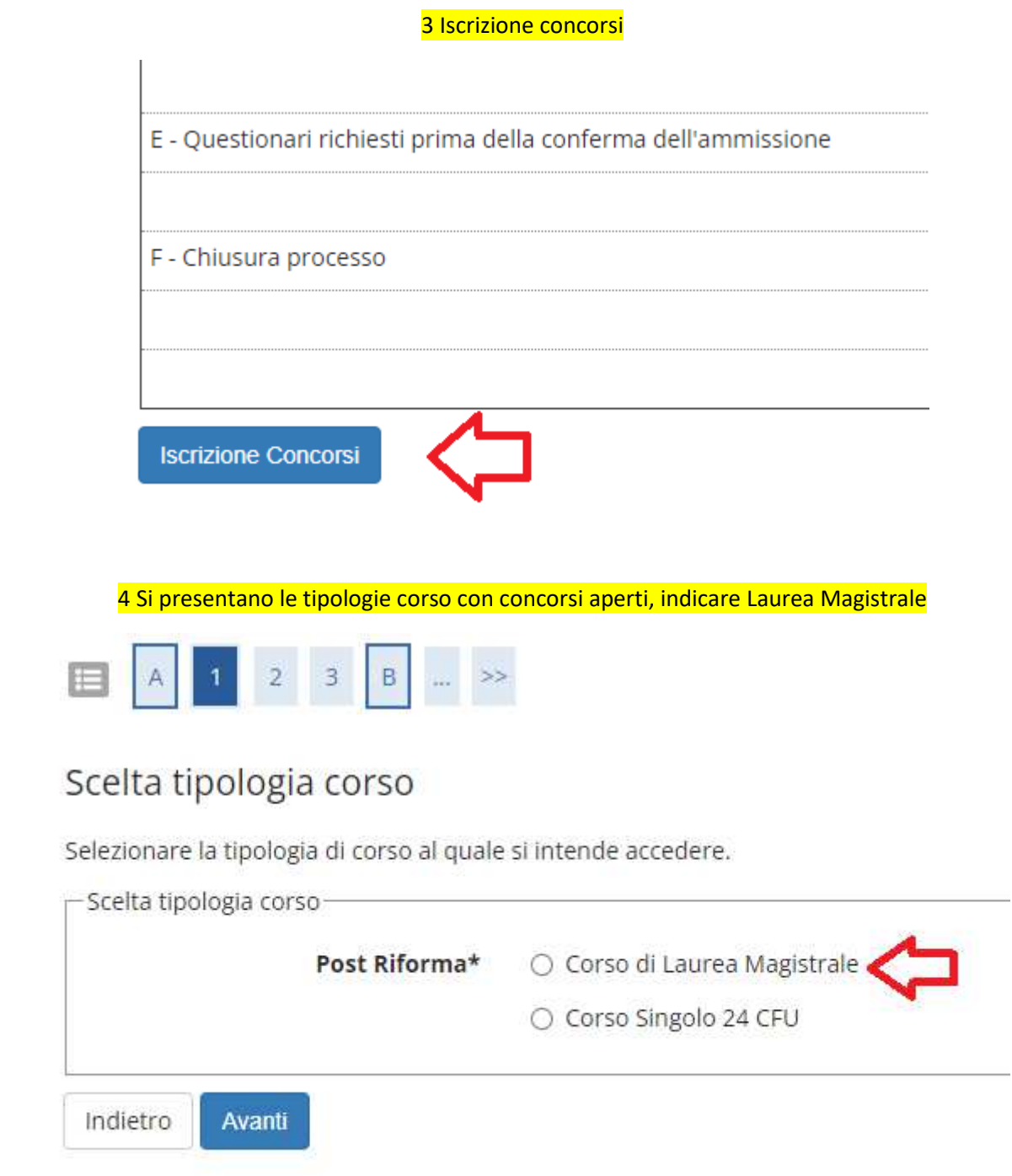

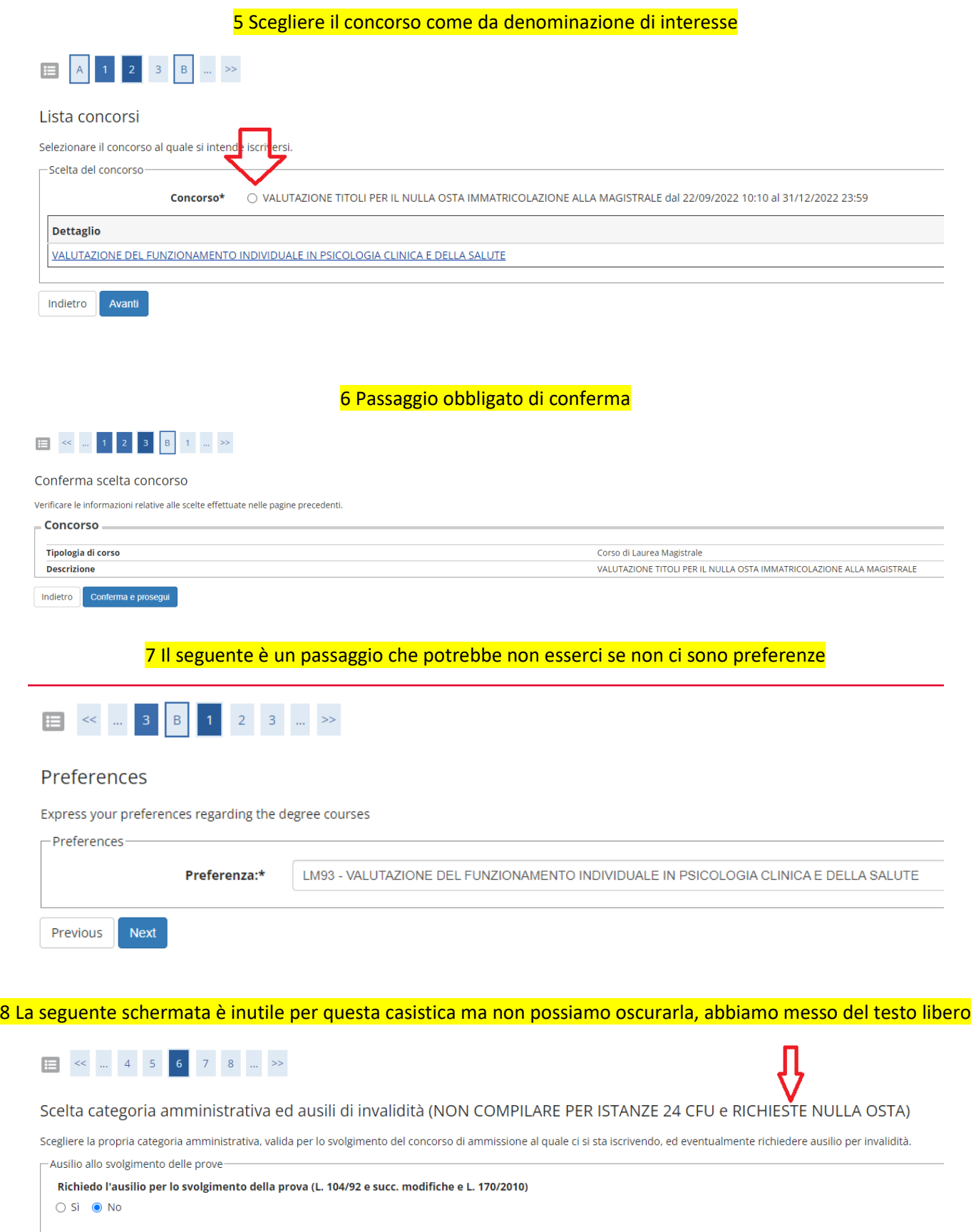

Indietro Avanti

9 Passaggio obbligato di conferma

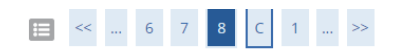

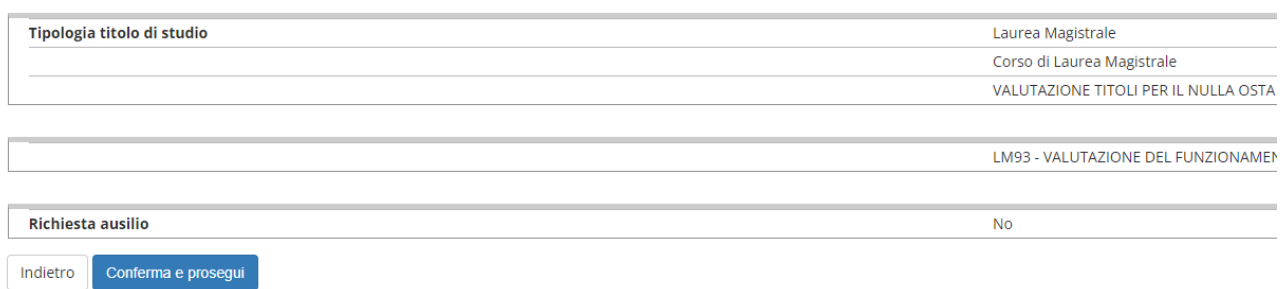

## 10 Si può rimuovere dichiarazione titoli all'ammissione (scelta di Ateneo), altrimenti lo studente vede la classica schermata di inserimento titoli

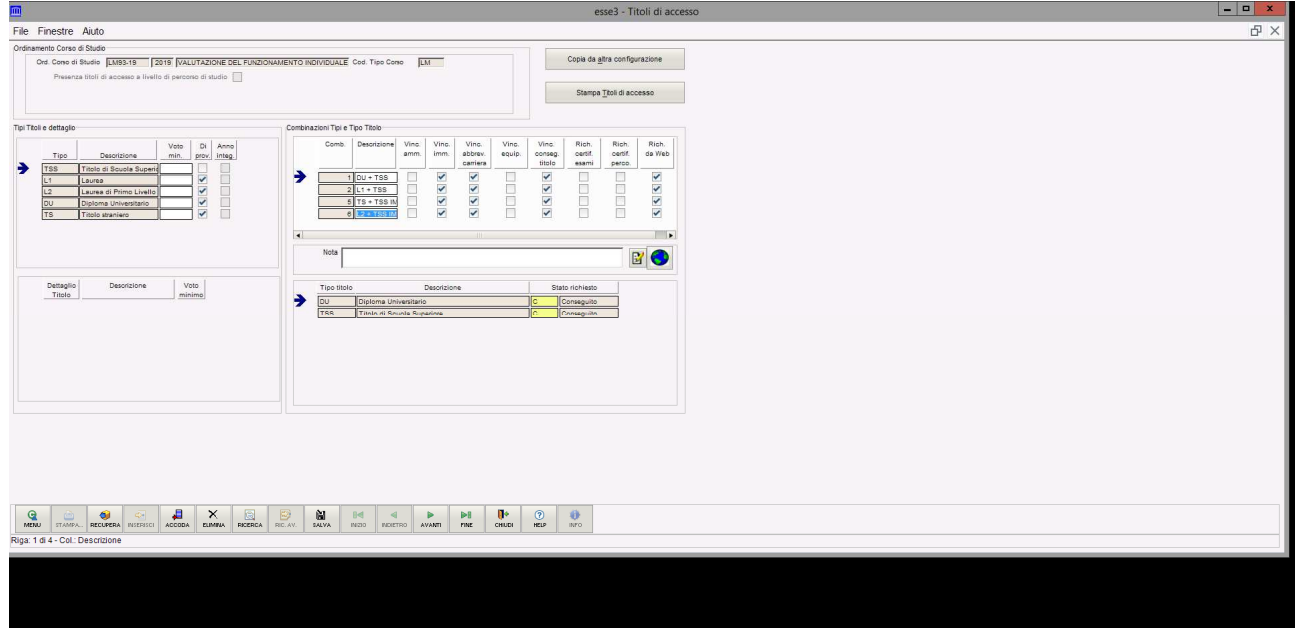

## 11 Lo studente carica il documento di identità (uno) e i titoli valutabili (da 1 a 10), per ripetere l'operazione risponde si alla domanda se vuole aggiungere documenti

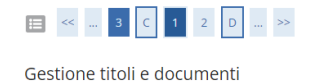

Dichiarare titoli e documenti.

Il concorso scelto prevede le seguenti tipologie di titoli e documenti che devono/possono essere prodotti mediante l'upload della loro scansione

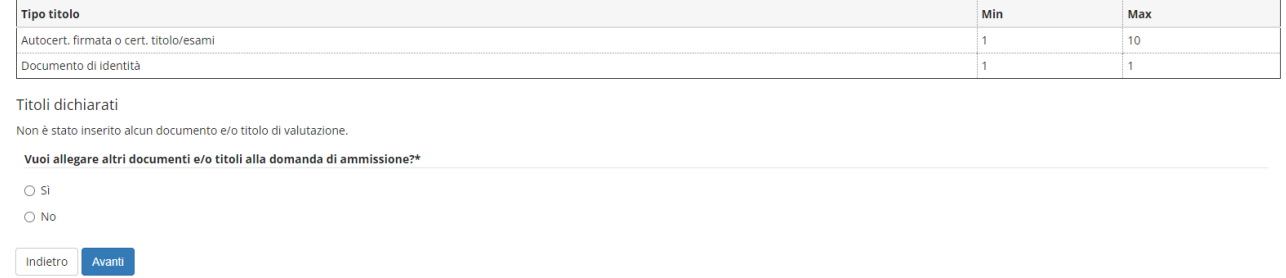

## 12 Schermata di riepilogo

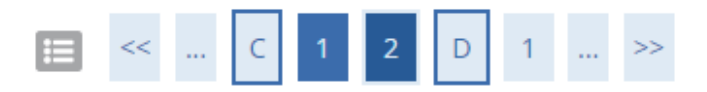

# Conferma dichiarazione titoli e documenti

Verificare le informazioni inserite relativamente ai titoli ed ai documenti.

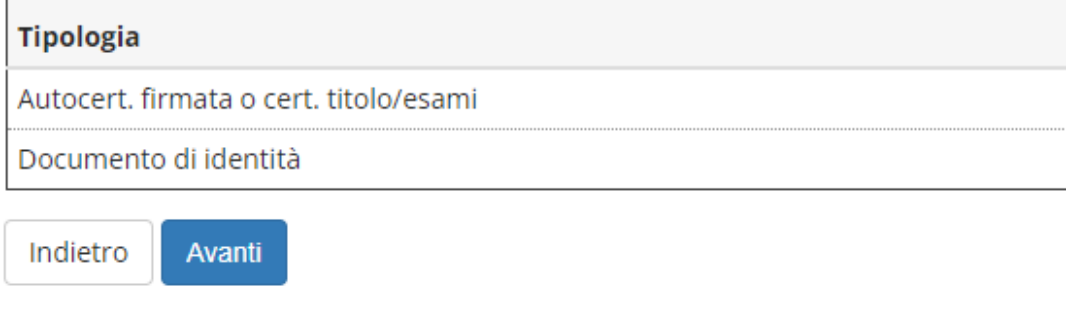

13 Schermata di conferma finale

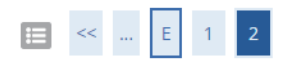

## Conferma scelta concorso

Prima di confermare verificare le informazioni relative alle scelte effettuate nelle pagine precedenti. NB: una volta confermato la domanda non può essei

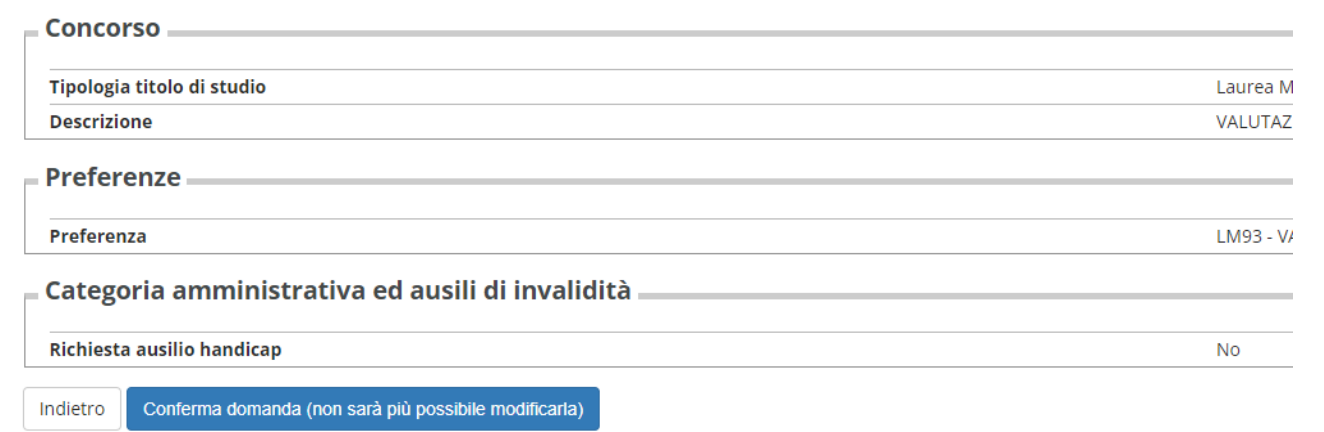

### 14 L'utente visualizza l'esito e se ammesso può immatricolarsi, se respinto non vede il corso Concorsi di ammissione

In questa pagina vengono riassunte le iscrizioni a Concorsi di ammissione effettuate fino a questo momento. Clicca sulla descrizione per visualizzare i dettagli di ciascun Concorso di ammissione.

### Elenco graduatorie

VALUTAZIONE TITOLI PER IL NULLA OSTA IMMATRICOLAZIONE ALLA MAGISTRALE

### Dettaglio

VALUTAZIONE DEL FUNZIONAMENTO INDIVIDUALE IN PSICOLOGIA CLINICA E DELLA SALUTE

Lista concorsi a cui si è iscritti

VALUTAZIONE TITOLI PER IL NULLA OSTA IMMATRICOLAZIONE ALLA MAGISTRALE

Sono presenti Concorsi di ammissione a cui potersi iscrivere.

Procedi con l'ammissione

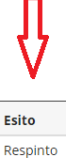